# **TNCC Remote Virtual Desktop Connections**

<span id="page-0-1"></span>There are two methods of connecting to your virtual desktop, also referred to as Virtual Machine (VM). The preferred method is using the [VMware Horizon View client.](#page-0-0) This is available for most platforms and is preinstalled on your Thomas Nelson provided computer. Instructions for using the Horizon View client follow immediately below. If you cannot or prefer not to install the Horizon View client, you can use the [HTML](#page-2-0)  [method](#page-2-0) using any web browser as described on page [3.](#page-2-0)

## <span id="page-0-0"></span>Connecting to Your Virtual Desktop with the VMware Horizon View Client

(For installation on personal device see the last section of this document or [click here\)](#page-3-0)

• Open the VMware Horizon View Client

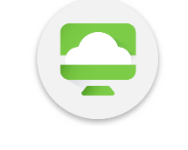

VMware Horizon Client

- When asked to select your server you will select "**secureview.tncc.edu**"
	- o If not listed. select "New Server" and type "secureview.tncc.edu"

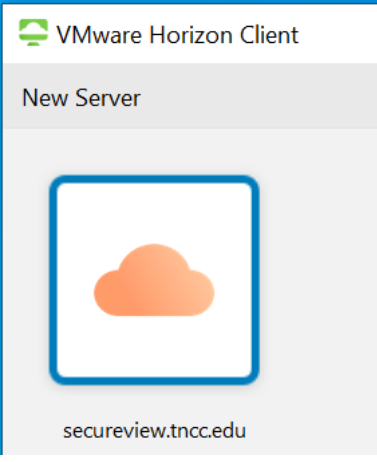

- Once connected you will need to enter your username and RSA credentials
	- o Your **User name** will be the same that you use to logon to the network at the office. For example, John Doe would use his username of DoeJ.
	- o Your **RSA Passcode** will be your "4-digit PIN + RSA token code". This PIN is the one you setup when first obtaining your token from IT. The RSA token code is from the *RSA SecurID token* app on your phone like shown on the right here.

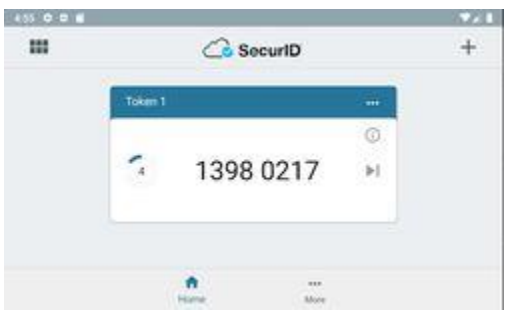

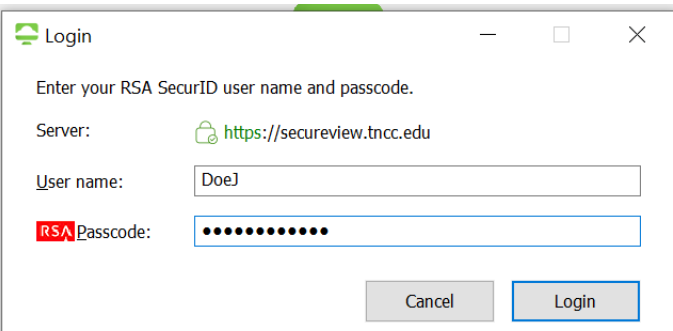

- After the RSA Authentication you will need to enter your network credentials
	- o **User Name** and **Password** are the same as you would be logging onto a computer on campus.
	- o Be sure to set the "**Domain**" to "**TNCC**"

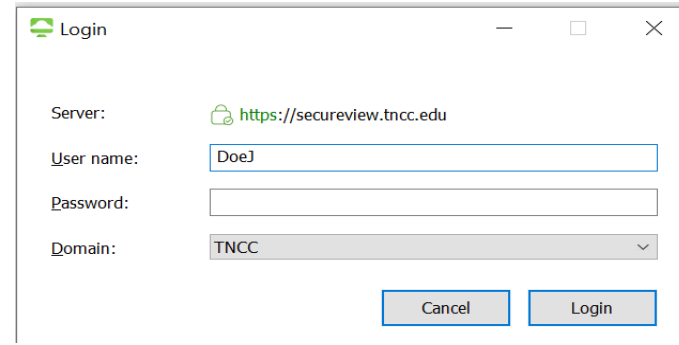

• The final Step will be to select your VM Pool which will be your "Department" RSA Pool.

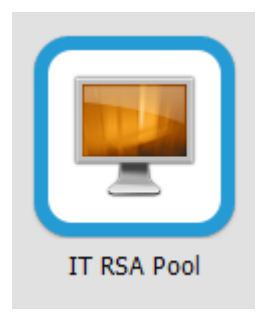

### <span id="page-2-0"></span>Connecting to Your Virtual Desktop with VMware Horizon HTML Access

- Using any bowser, go to [https://secureview.tncc.edu](https://secureview.tncc.edu/)
- Select "**VMware Horizon HTML Access**"

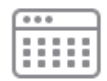

#### **VMware Horizon HTML**

#### Access

- Enter your username and RSA credentials
	- o Your **Username** is the same as you would be logging onto a computer on campus.
	- o Your **Passcode** will be your "4-digit PIN + RSA token"
	- o Select **Login** to continue

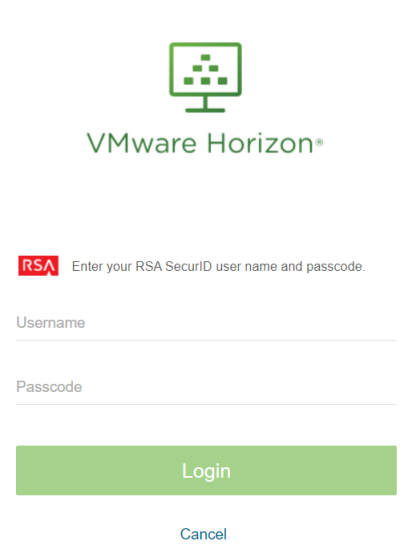

- After the RSA Authentication you will need to enter you network credentials
	- o Your **Username** is again the same as you would be logging onto a computer on campus.
	- o Your **Password** is the same as you would be logging onto a computer on campus.
	- o Be sure to set the "Domain" to "**TNCC**" from the drop down. **TNCC**
	- o Select **Login** to continue

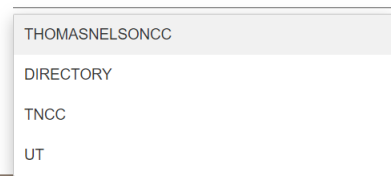

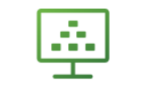

VMware Horizon<sup>®</sup>

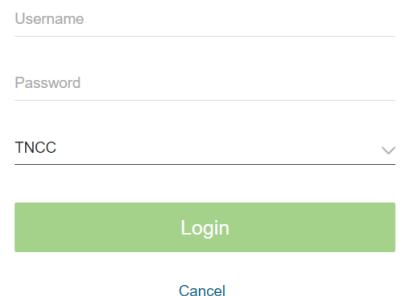

• The final Step will be to select your VM Pool which will be "Department" RSA Pool

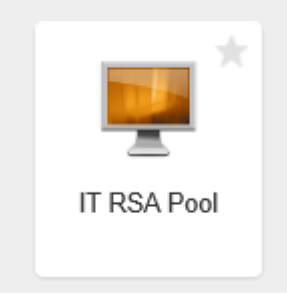

## <span id="page-3-0"></span>Downloading the VMware Horizon Client for install on personal device

[As of the writing of this document, using personal devices is permissible. The ability to use personal devices is for a limited time only and may be blocked at any time.]

- From any bowser, go t[o https://secureview.tncc.edu](https://secureview.tncc.edu/)
- Select "Install Horizon View client"

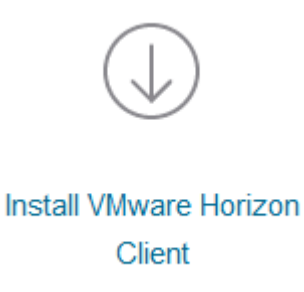

- This will take you to the VMware Horizon Clients download page
- Here you will have to locate the device you would like to install the client on
- Under your corresponding device type select "Go to Download"
- Click the "Download" button

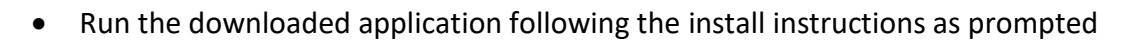

**Download** 

• Launch the newly installed application and follow instructions for "Connecting to Your Virtual [Desktop with the VMware Horizon View Client](#page-0-1)**"** to connect